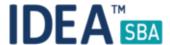

# Release 2017.2

We are happy to announce the release of IDEA SBA 2017.2.

This document will give you an overview regarding the changes and new functionality provided within this release. As always, you can find the current SBA version online at our demo portal:

#### **IDEA SBA Demo**

As a password, please use "12345678".

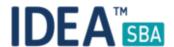

# SBA Data center edition

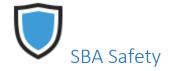

We introduce the first safety module with this release. Like the other modules, the idea and design behind this module is to keep it simple and efficient. Of course, all new features will support the same base function as the existing pages, this includes:

- Create custom filters, save and load them at any time
- Set default filters for all views
- Location and rule based permissions
- Custom data fields that can be used to build up your database
- Reporting, Notifications

All new modules will be available to fleet and single vessel licenses in the same way and offer the same functionality.

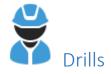

#### Overview

The drill module is located under the safety menu in the main menu as shown below:

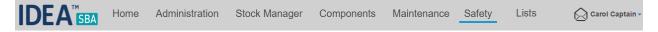

Drills are separated in two pages, the "Editor" and the "Overview". The separation allows you to manage the creation and performing of drills easy with the permission system. The permission for drills are the following:

- Create a drill
- Delete a drill
- Edit a drill
- Perform a drill

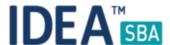

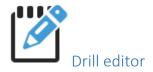

The drill editor is located in the safety menu of SBA and can be used as long as you have the permission to create a drill. The editor allows you to roll out drill templates to 1 or more locations in your fleet, including custom schedules for each location.

### Create Drill

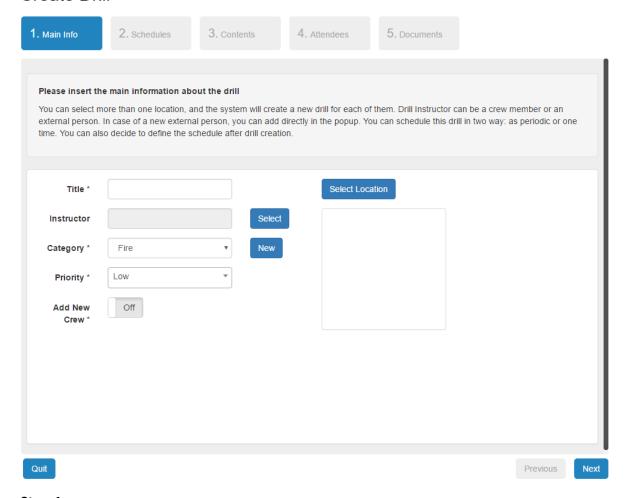

- Title
- Instructor, can be generated in advance or during perform
  - o User in SBA
  - External Contact
- · Category, custom field for your structure
- Priority
- Automatically add new crew with a personal 24-hour schedule
- Locations that should get this drills, at least one

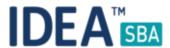

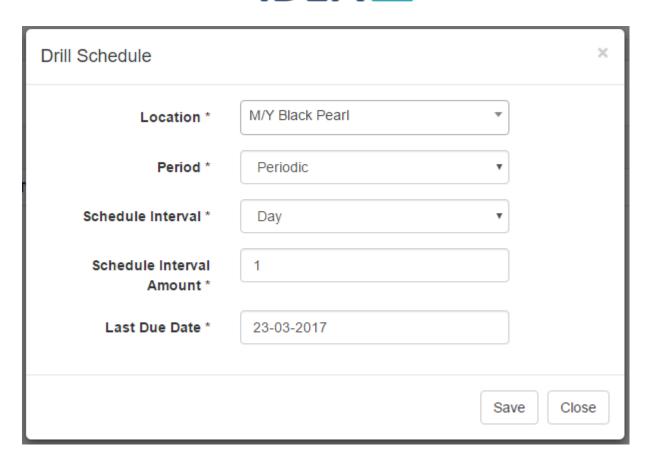

- Schedule for one or all locations
- One time schedules
- Periodic schedules: day, week, month, year with custom interval

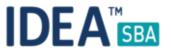

#### Create Drill

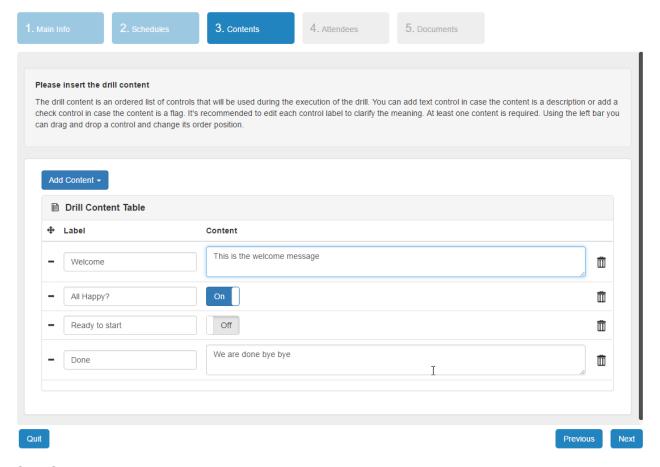

- Define the content of your drill like a step by step manual
- Add either text or checkbox elements
- Define the label of each element and content
- Reorder elements by drag and drop

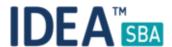

#### Create Drill

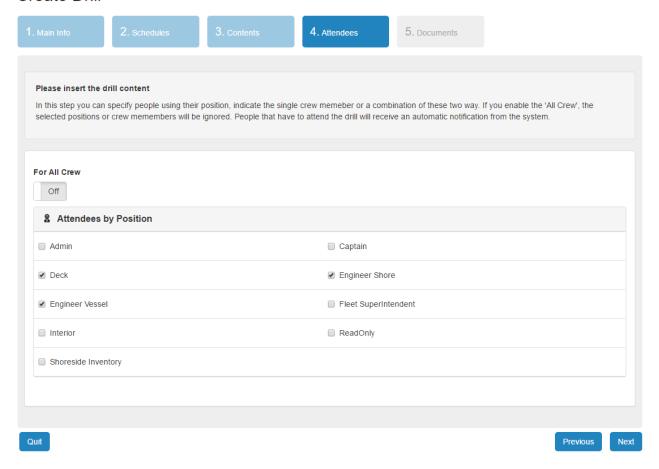

- Assign positions that should attend the drill
- Automatically add all crew members
- The selected position will be checked during perform automatically but are not a musthave to complete the drill

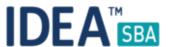

#### Create Drill

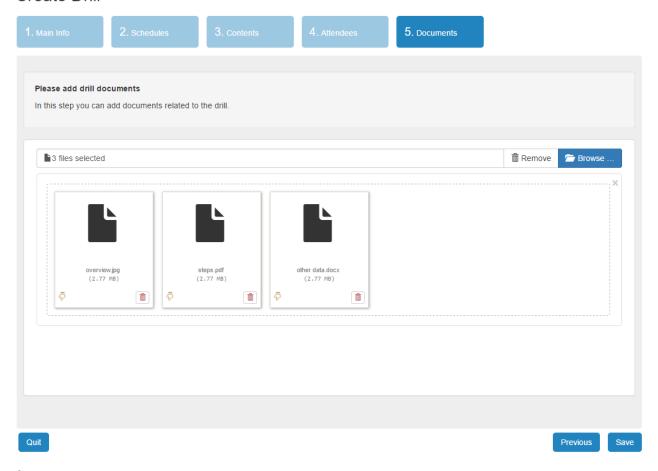

### Step 5

- Attach documents that should be related to the drill
- You can either drag and drop documents in the page or select multiple files

After you complete the drill creation wizard, you will find one new row in the editor and depending on the amount of locations for this, drill "n" rows in the overview.

The editor detail page allows you to edit any aspect of the drill, the update will be carried out to all connected locations after you save the changes.

Please note that you need to have the permission to see all related locations of a drill template to edit it.

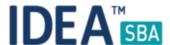

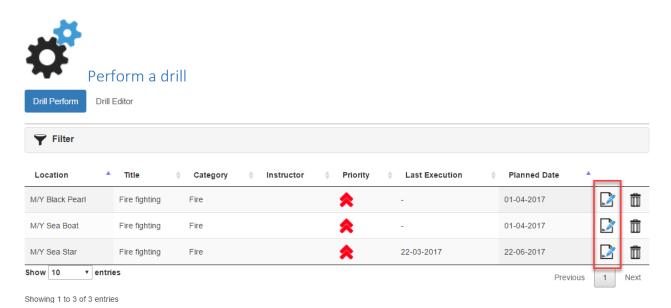

To perform a drill just click the highlighted button as shown in the image above. The perform wizard will guide you through the process as in all other pages.

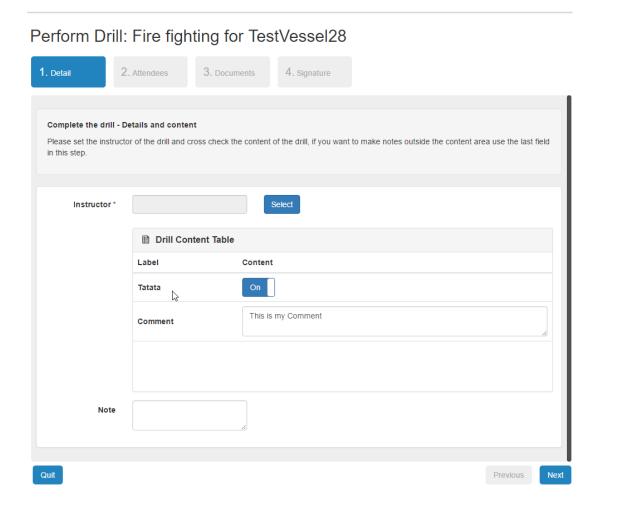

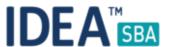

The perform wizard allows you to set a new instructor either based on a user in your database or an external contact. The external contact can be generated during this step, no need to add him in advance.

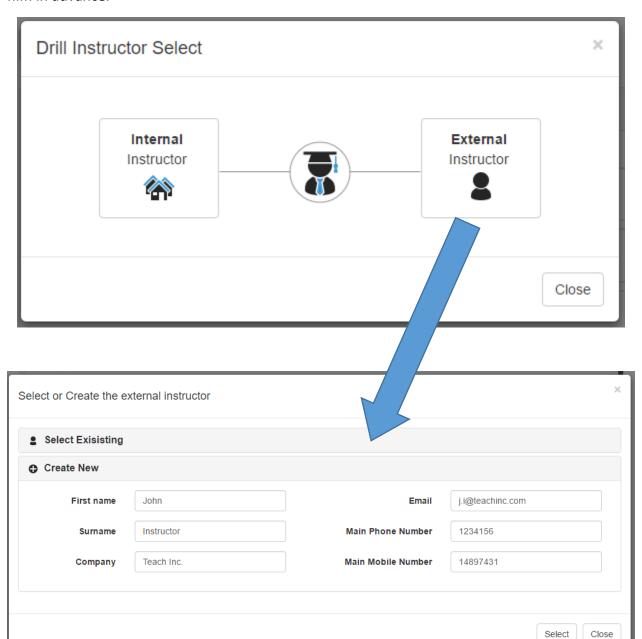

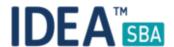

Additional to the instructor, you can edit the content/form of the drill as you like, the form is based on the drill template.

It also offers a text area for notes below the content part that is a free text field for the history.

The second step as shown below presents all possible attendees of the drill pre-checked based on the drill template. It is of course possible to manually change this list to fit your needs.

# Perform Drill: Fire fighting for M/Y Sea Star

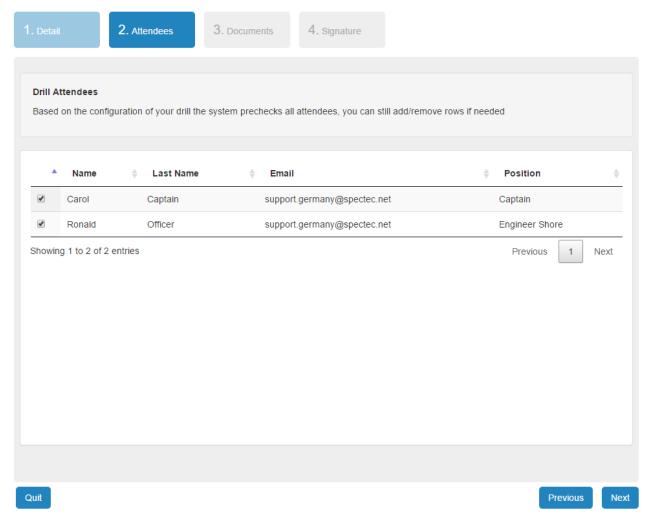

The third step of the wizard can be used to attach any documents to the history record you would like to save. This can be a combination out of this types:

- Pictures
- Word, excel, PowerPoint
- PDF
- Text files

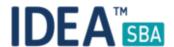

# Perform Drill: Fire fighting for M/Y Sea Star

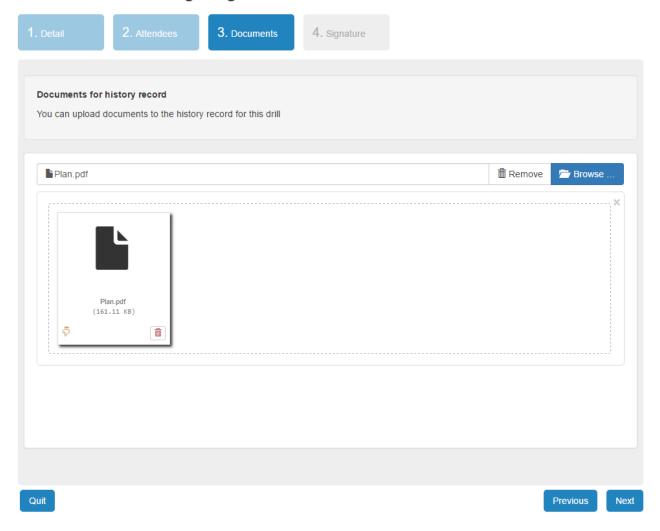

The last step of the wizard to complete a drill and generate the history requires you to sign the entered data.

When the process is finished, you can find the history for a drill either by looking at the drill directly, from a crew detail page or using the history report as shown in the next section.

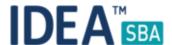

# History and reporting

The drill history can be tracked by drill, location, crew member or over a given time frame. If you need a complete overview about a location, the best option is the history report located under the report menu.

With the provided filter, the report is able to provide an overview about different locations or break down the data in a detailed format.

If you want to see the history for a single crew member, open his detail page and select the Drill History tab.

In case you want to see the complete history for a single drill on one location, please use the drill overview page and head to the details of the drill.

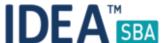

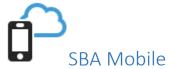

The SBA Mobile app will soon get an update via the Google Market place that should show up on your device. This update will bring the snag list, multi document support and full Android 7 compatibility.

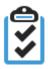

# Snag list

You can now use the snag list feature on the mobile with the following features:

- Create new tasks with all related details
- Review existing open tasks
- Complete tasks

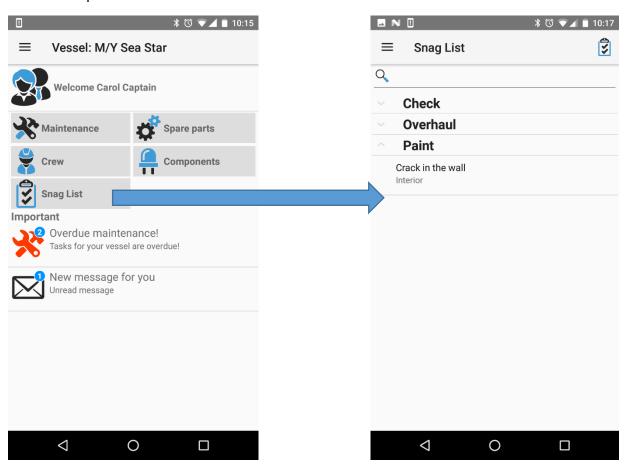

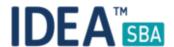

You can create a snag list entry by using a step by step wizard as shown below.

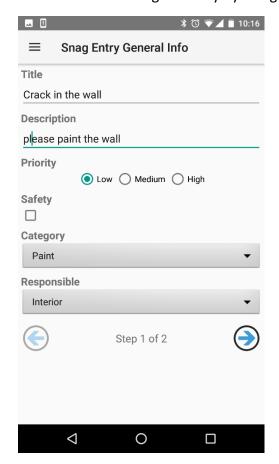

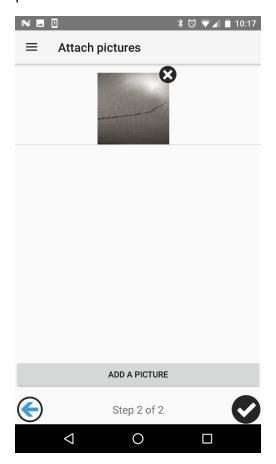

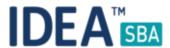

Of course, the snag list overview is grouped by your categories and allows the same smart search as all the other mobile modules.

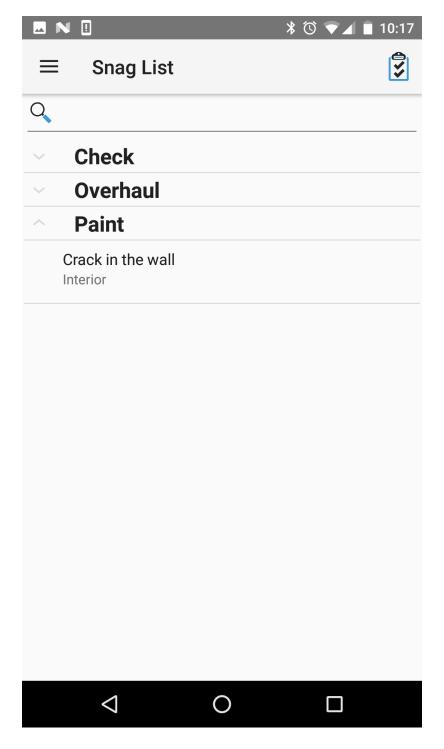

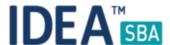

# Android 7

With Android Nougat Google introduced several security related changes. SBA now follows all advices from this list including file sharing with other applications using system resources (like your camera).

This change also requires us to ask you for the permission when the app starts the first time. Please accept the permissions to ensure that SBA can work without any issues.

### **Improvements**

All file picker dialogs in the SBA Mobile client allow you to either choose an existing picture from your gallery or take a new one as shown below:

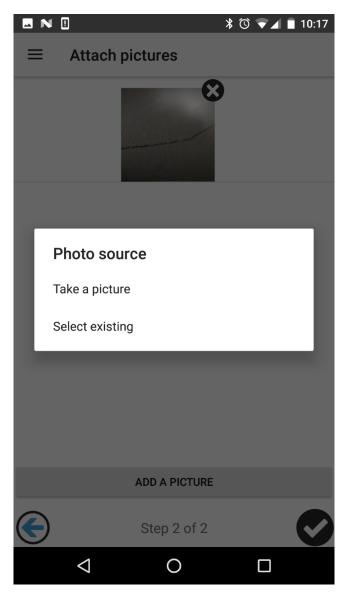